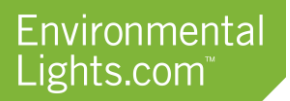

## **Enabling or Upgrading a Madrix 5 Key**

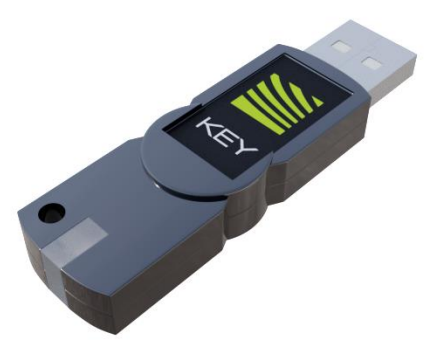

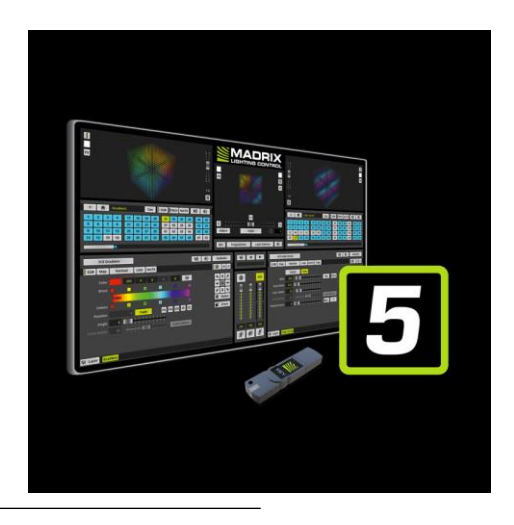

## **Important Information**

- The MADRIX KEY is the most important item when you buy MADRIX. Do not lose it! If lost, please contact Environmental Lights and have your sales order number ready.
- A MADRIX KEY is not bound to one computer and can be used with each of your computers. The key must remain plugged into the computer during use.
- Do not connect the MADRIX KEY to your computer before installing the MADRIX Software. The software is available for download at [www.madrix.com.](http://www.madrix.com/)

Before you will be able to use your new key or access a purchased upgrade, the license number (also called ticket number) must be associated with the physical USB key. The software license number will be sent via PDF file after purchase. If can be found in the box beneath "Your MADRIX Ticket Number".

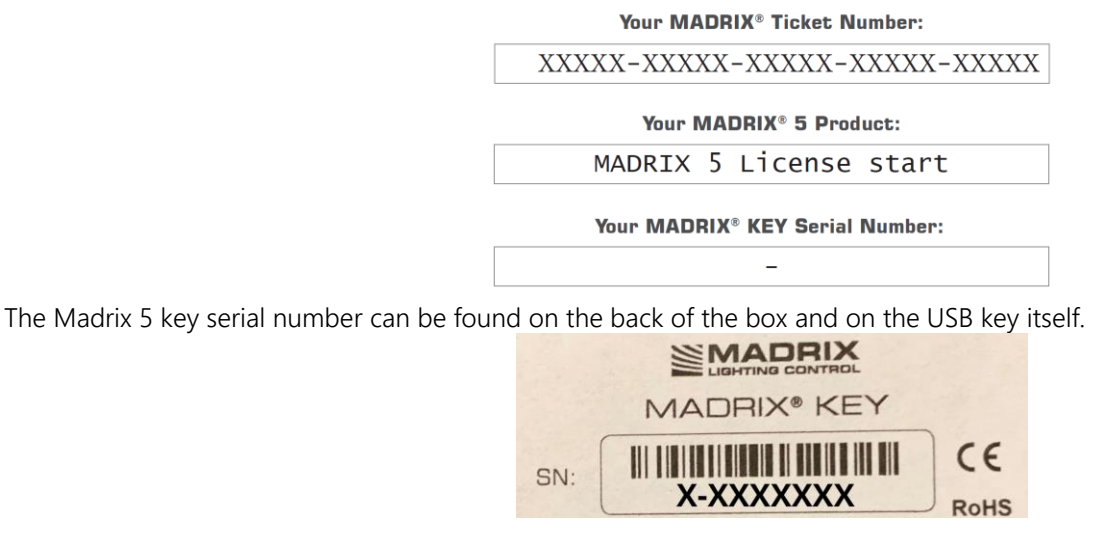

EnvironmentalLights.com • P: 888.880.1880 • 11235 West Bernardo Ct., Suite 102, San Diego, CA 92127 © EnvironmentalLights.com

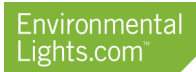

## **Standard Online Activation**

- 1. Make sure you are online. An active internet connection is required for the activation.
- 2. Download the latest MADRIX 5 Software from www.madrix.com or use at least MADRIX in version 5.0.
- 3. Connect the MADRIX KEY to your computer and install the MADRIX Software.
- 4. Start MADRIX 5 now and go to the menu Help > MADRIX KEY > Activate MADRIX KEY...
- 5. Enter your ticket number and follow the on-screen instructions.
- 6. Double-check your MADRIX 5 License in the menu Help > About...

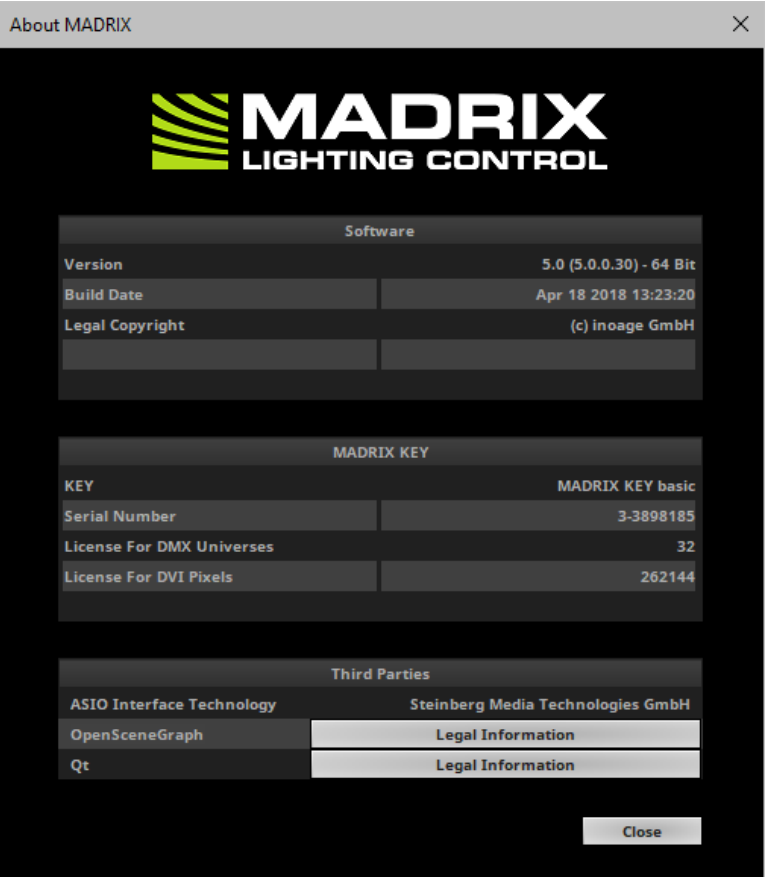

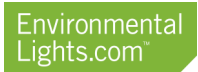

## **Manual File Creation Activation**

If for some reason the standard online activation process does not work, the software will ask you to manually create the files from your Madrix Key. Please contact Environmental Lights before proceeding with this activation method.

- 1. Connect exactly one MADRIX KEY to your computer.
- 2. Start MADRIX 5.
- 3. Go to the menu Help > MADRIX KEY > Update MADRIX KEY...

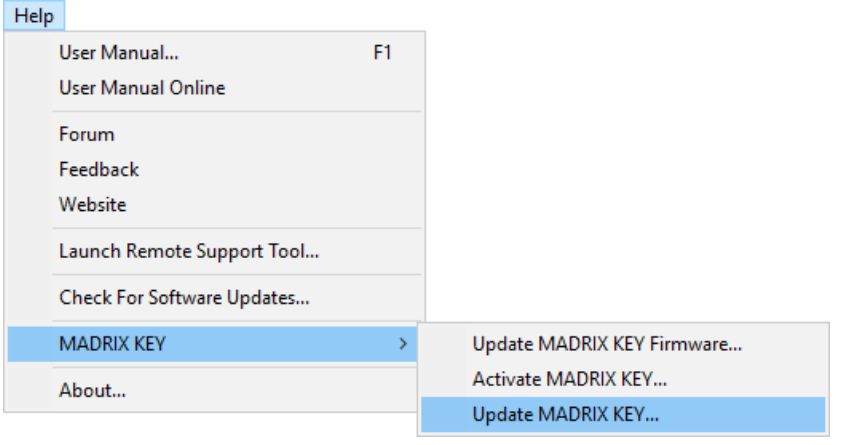

This will open a new window

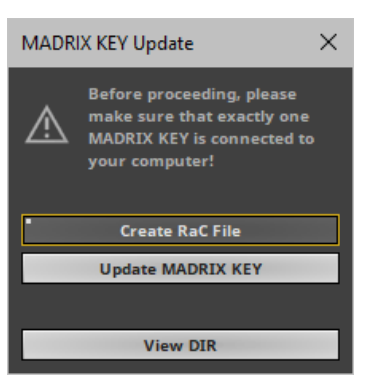

- 4. Click Create RaC File and save the file to your harddisk.
	- a. MADRIX will automatically choose the serial number of the MADRIX KEY as file name and add the file type \*. WibuCmRaC as file extension depending on the MADRIX KEY.
	- b. After the successful creation, the software will open the directory on your harddisk again. Use View Dir to manually open the directory where you just saved the file. This file needs to be sent to Environmental Lights by e-mail.
- 5. You will receive a new RaU file from Environmental Ligths by e-mail. Save it onto the harddisk of your computer. This file will be of the file type \*.WibuCmRaU.
- 6. Go again to Help > MADRIX KEY > Update MADRIX KEY... and click Update MADRIX KEY
- 7. Select the RaU file on your harddisk and click OK
- 8. After the successful update, the software will automatically create a new receipt file. The file will be of the file type \*.WibuCmRaC. The software will open the directory on your harddisk again. Please send the receipt file to Environmental Lights by e-mail.
- 9. Restart MADRIX
- 10. Double-check if the update or upgrade was successful under Help > About...